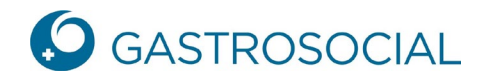

## **Enregistrement par courrier d'invitation**

Dans votre navigateur, saisissez le lien suivant : [https://www.akisnet.ch/ak046/Code](https://www.akisnet.ch/ak046/(S(owxjszpvhqjklmkq3mlspqgj))/HTML/Page.ashx?ID=1)

Entrez le code d'accès personnel qui vous a été envoyé dans le courrier d'invitation et confirmez-le en cliquant sur « Continuer ».

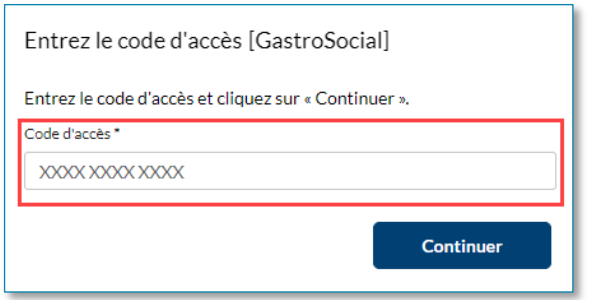

Entrez l'adresse E-Mail que vous souhaitez utiliser pour accéder à PartnerWeb-connect et confirmez-la en cliquant sur « Continuer ».

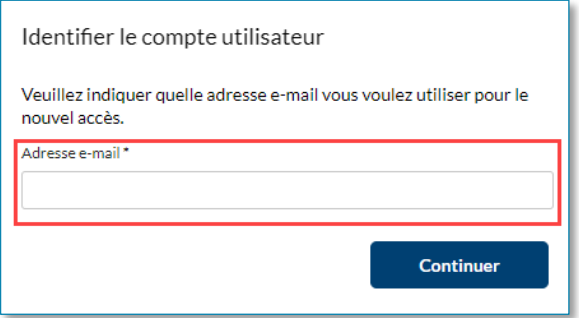

Vous recevrez immédiatement un E-Mail avec le code d'accès. Veuillez saisir le code d'accès dans le masque ciaprès et cliquer sur « Continuer ».

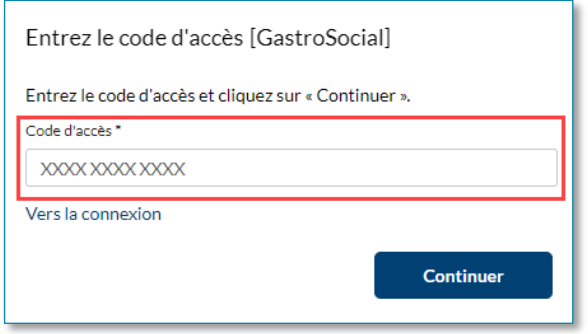

**GastroSocial** 

## **Ouverture de votre compte**

- 1. Complétez les informations requises.
- 2. Acceptez les conditions d'utilisation actuellement en vigueur.
- 3. Configurez l'authentification multifacteur.

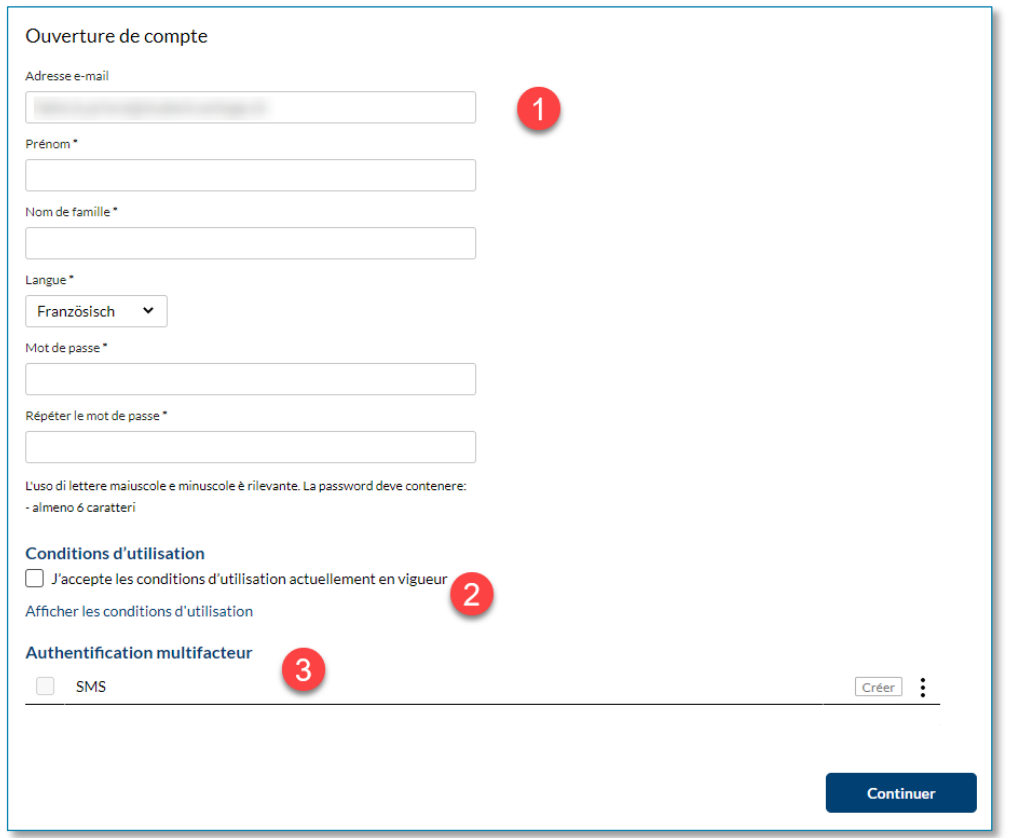

Afin de configurer l'authentification multifacteur, cliquez sur « Créer ».

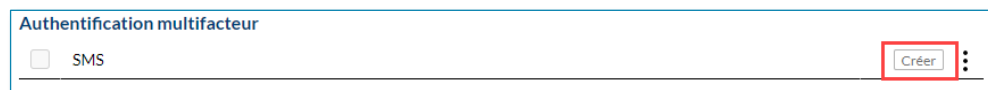

Saisissez votre numéro de téléphone mobile, puis cliquez sur « OK ».

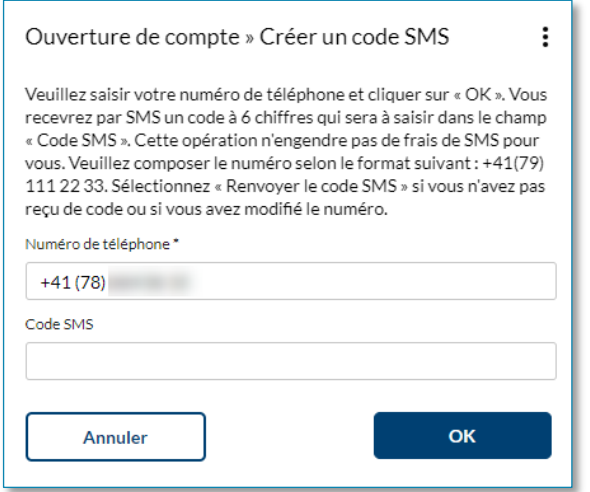

Vous recevrez immédiatement, par SMS, un code qu'il vous faudra saisir et confirmer en cliquant sur « OK ».

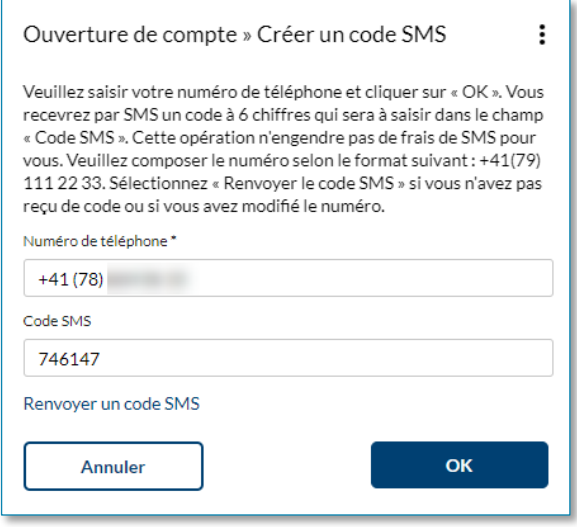

Vous serez redirigé·e au masque précédent. Cliquez sur « Continuer ». Vous serez redirigé·e vers le site d'accès à PartnerWeb-connect et pourrez vous y connecter.

Pour toute question, nos spécialistes se tiennent à votre entière disposition au numéro 062 837 74 96 pendant les horaires de support.